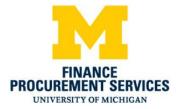

## **Expenselt User Guide for iPhone**

Expenselt makes it easy for you to manage your expenses "on the go" and helps you spend less time doing your expenses. Using Expenselt also gives you greater insight into your Travel and Expense spend as it happens. Expenselt uses the picture you took of your receipt and Optical Character Recognition (OCR) technology to read the receipt and create an expense line.

## 1. Press the Expenselt icon.

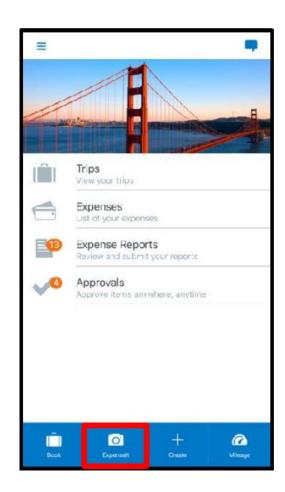

## 2. Align the receipt in the camera frame and take a picture of the receipt.

After you take the picture, you can verify or correct the information on the expense.

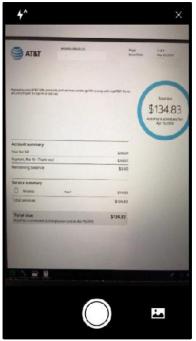

You can upload multiple receipts using the **Next Receipt** button.

## 3. Press Done.

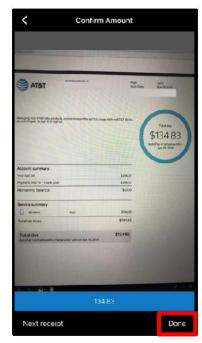

The receipt is analyzed and uploaded by expense category and matching credit card charges.

Expenselt also itemizes your complicated hotel bills. Once the receipt is uploaded as an expense, you can open it to modify any of the details or add it to an expense report.

4. Press the selection icon, or swipe left to select the expense.

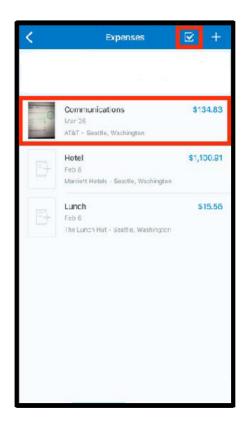

5. Press Move to add the expense to a report.

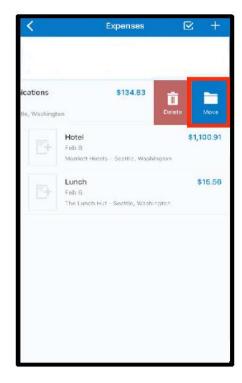

You can add the expense to an existing expense report or create a new report using the plus icon. In this example, you will see how easy it is to add the expense to an existing report.

6. Press the appropriate expense report.

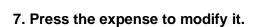

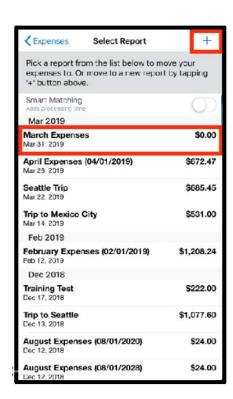

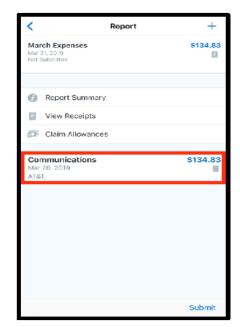

8. Edit the Expense Details as needed.

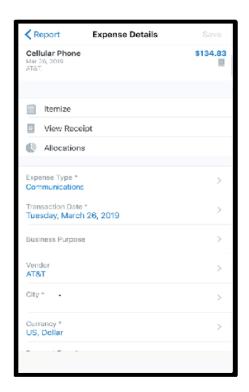

9. When you are done modifying the expense, press Save.

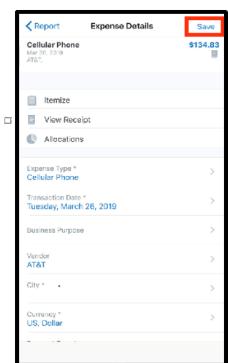

The expense is added using Expenselt and you can submit your report for approval.

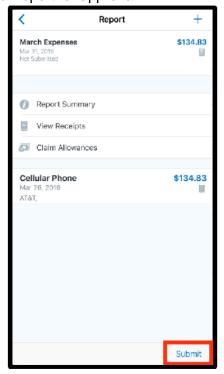

Email <u>expenseit@umich.edu</u> if you have any questions.